# Module IV. **Student Login Steps**

The screenshots below show what students will see when they are in the OWL system. Teachers are encouraged to go over these screen shots with learners so that all involved are comfortable with the test and its components before students take the MAPT-CCR. Teachers may project screen shots in the classroom as they discuss the test.

Programs should access the MAPT-CCR via the link on the ACLS web page: http:///www.doe.mass.edu/acls/assessment

Adult Education in Corrections Institutions (AECI) should access the MAPT-CCR via **this link:** 

**https://mapt-ccr-cf.owl.umass.edu/start/**

## Reminder: Informational Technology staff at AECI cites should whitelist the OWL **server URL: http://mapt-ccr-cf.owl.umass.edu/**

Below is the first screen that students will see. Students should click on the "MAPT-CCR Login Page" button to access the login page.

**Initial Screen** 

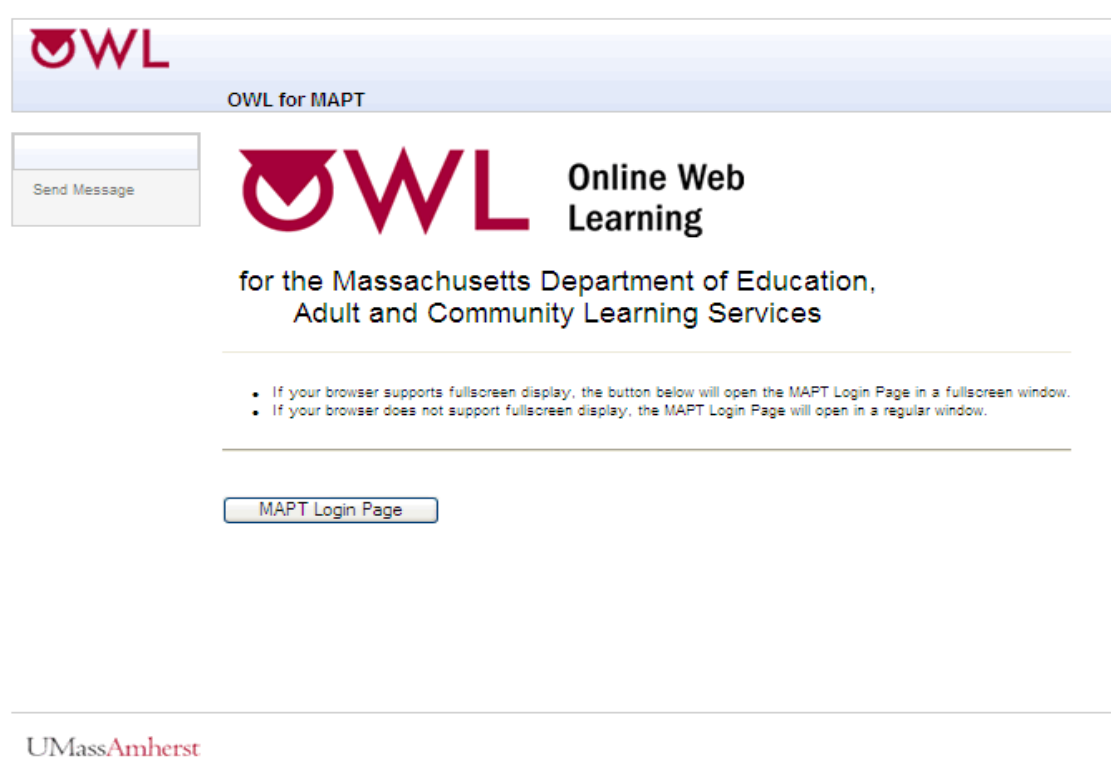

© CESD, University of Massachusetts, Amherst, MA USA

**Note: MAPT-CCR** 

# **MAPT-CCR Login Screen**

Next is the login screen. Students enter their 1) site and LACES ID (MAPT) combination and 2) their password. Site and LACES IDs (MAPT) are a two-part sequence of numbers, and the parts are separated by a dash.

- The first part is the Massachusetts site code (three or four digits long);
- The second part is the student's own numerical LACES ID (MAPT)

The password for all students is their last name *exactly as it entered in LACES*. LACES data entry controls the password. If a student has a hyphenated last name or a space in their name in LACES, the last name must be typed exactly that way in the password field to access the MAPT-CCR. Likewise, if a student's name is misspelled in LACES, test administrators may encounter difficulties in logging students into the MAPT-CCR.

# Examples:

- If a program enters Smith-Jones as Smith Jones in the last name field, the password for OWL will be Smith-Jones.
- If O'Reilly is entered as O'Reilly, the password will be O'Reilly. Alternatively, if O'Reilly is entered as Oreilly, the password will be Oreilly.
- If there are three  $(3)$  names in LACES Last Name field, then three  $(3)$  names will be expected/required for the password.

Here is the login page:

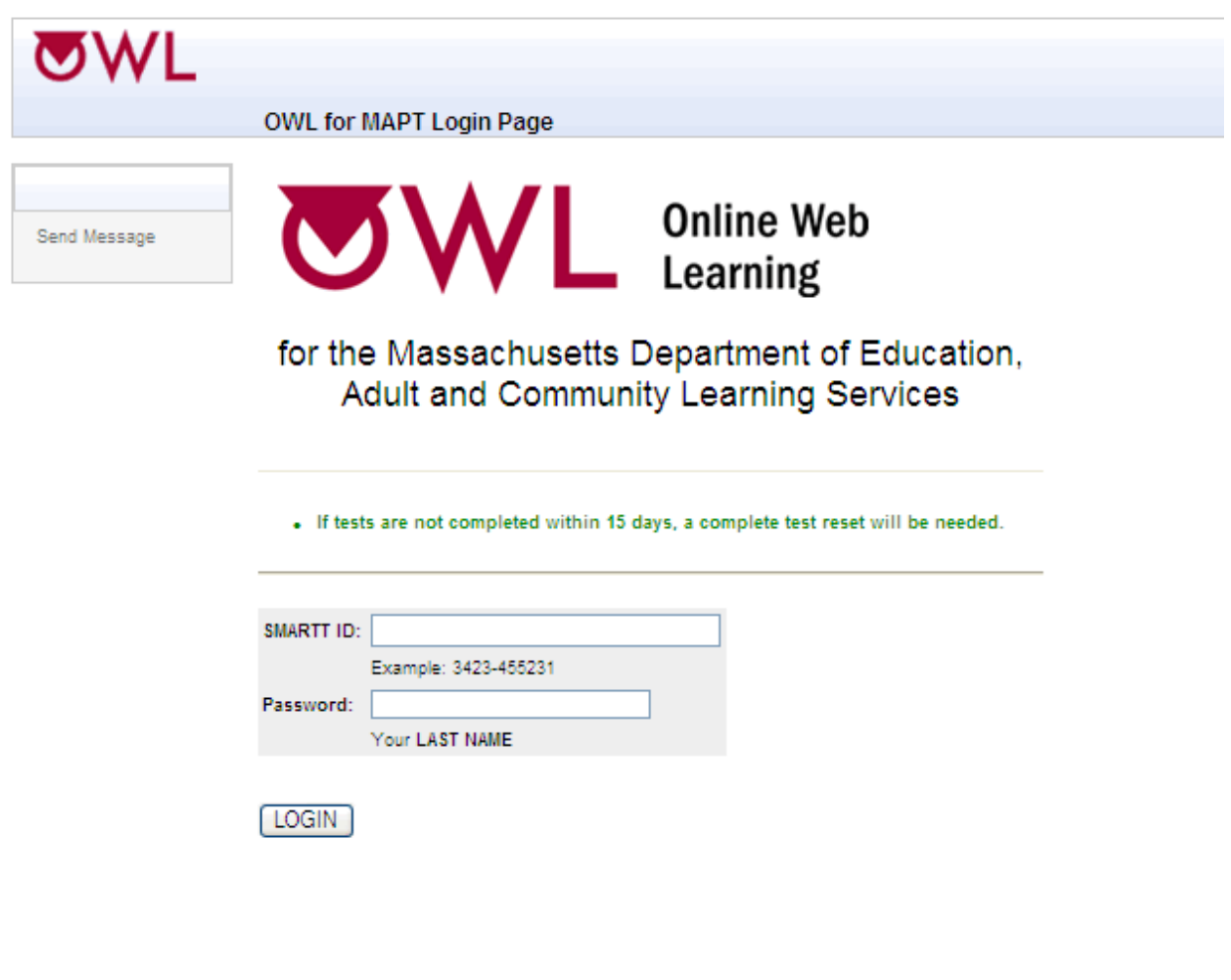

**UMassAmherst** @ CESD, University of Massachusetts, Amherst, MA USA

# Locating the LACES ID (MAPT) in LACES

The MAPT-CCR integrates with LACES, but test administrators and program staff must access and use the LACES ID (MAPT) to log students into OWL to take any MAPT-CCR tests. Although LACES MAPT ID's will display for the SMARTT enrollments from prior fiscal years, they cannot be used unless the class was in the current fiscal year, which **means program staff will need to enroll students into a new class in LACES to** generate the MAPT ID in order to get the MAPT testing completed.

The LACES ID (MAPT) displays in the student Enrollments screen.

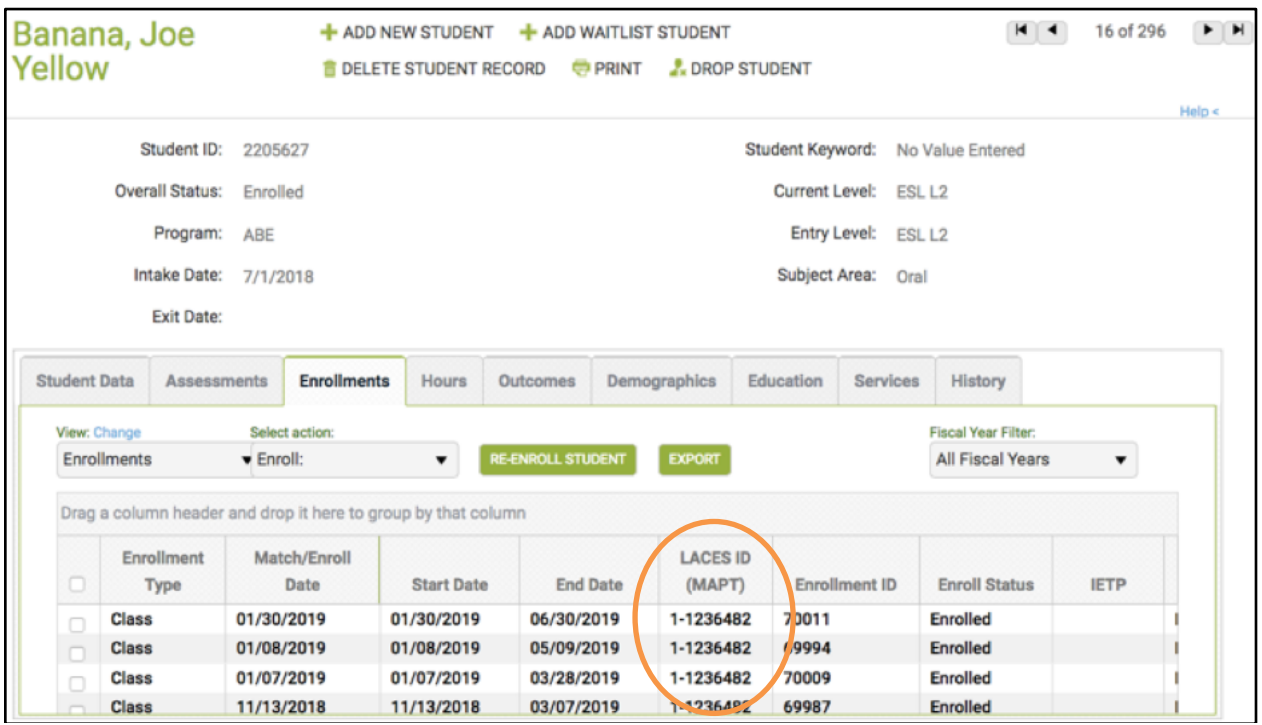

Note that in the image above, the 1- means the student is not yet assigned to a site. The LACES current FY class the student is enrolled in must have the 'Site' entered in the Class Data tab of the class record. If there is not a site included in the class record, the LACES ID (MAPT) will be 1- and it won't be recognized as valid (and a student account with that 1designation will not be made active in OWL). For each of your Fiscal Year 18/19 classes, select the Site in the Class Data tab and this will update the LACES ID (MAPT) for each student enrolled in the class.

To easily view the LACES ID (MAPT) after class enrollment for ALL students, go to the green MORE menu at the top of the screen and select ALL STUDENT ENROLLMENTS.

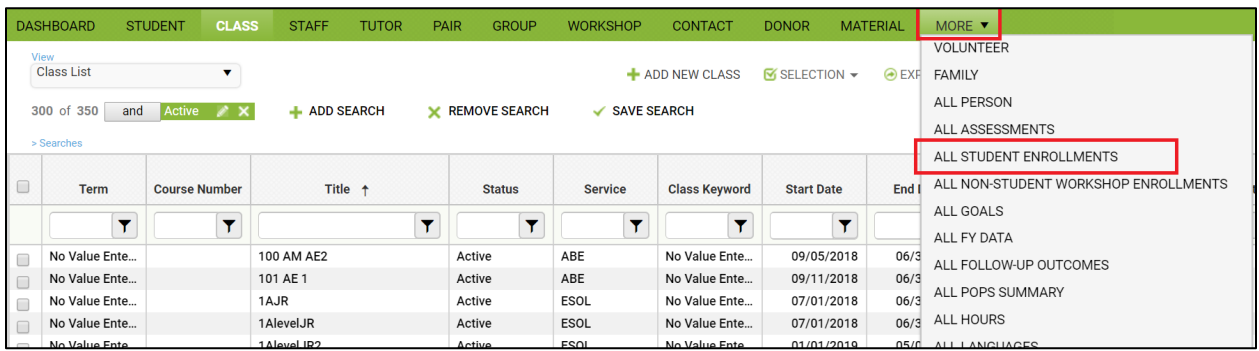

Create a Custom View containing the LACES ID (MAPT) and export that view to Excel, where you can deduplicate based on First and last Name in order to generate a full list of MAPT ID's for your students.

#### **MAPT-CCR Login Error Screen**

If students type in their LACES ID (MAPT) or password incorrectly or there is a problem with their login, then an error screen (below) will prompt the students to try again. Make sure the LACES ID (MAPT) is correct for each student, and that the password is *the* student's last name exactly as it is recorded in LACES.

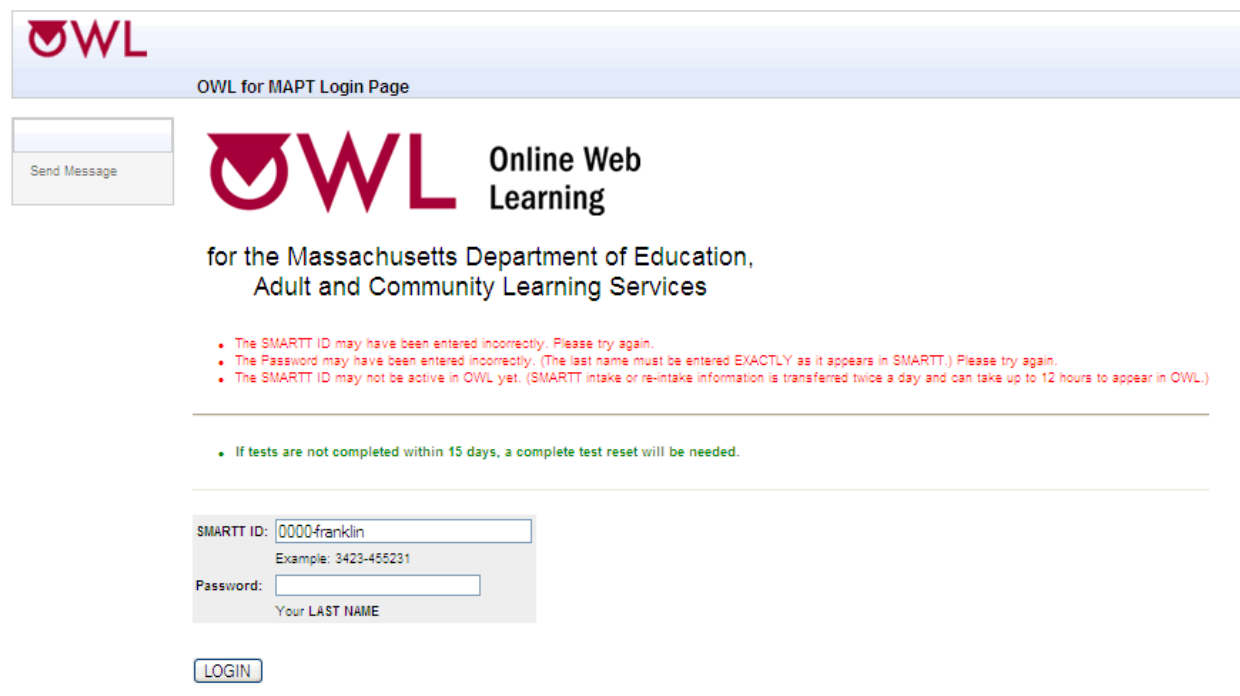

#### **Login Error - Send Message**

If a student is still unable to login, the test administrator should use the student's computer to click on the "Send Message" link located on the left hand menu on the screen. The form below will then appear on their screen.

#### For Teacher Only - Login Trouble

If a student is having trouble logging into the system, fill out the form below to send a message to MAPT help. Please supply the student's and the teacher's name and email address. If someone else should also receive the reply, please provide his/her name and email address as well.

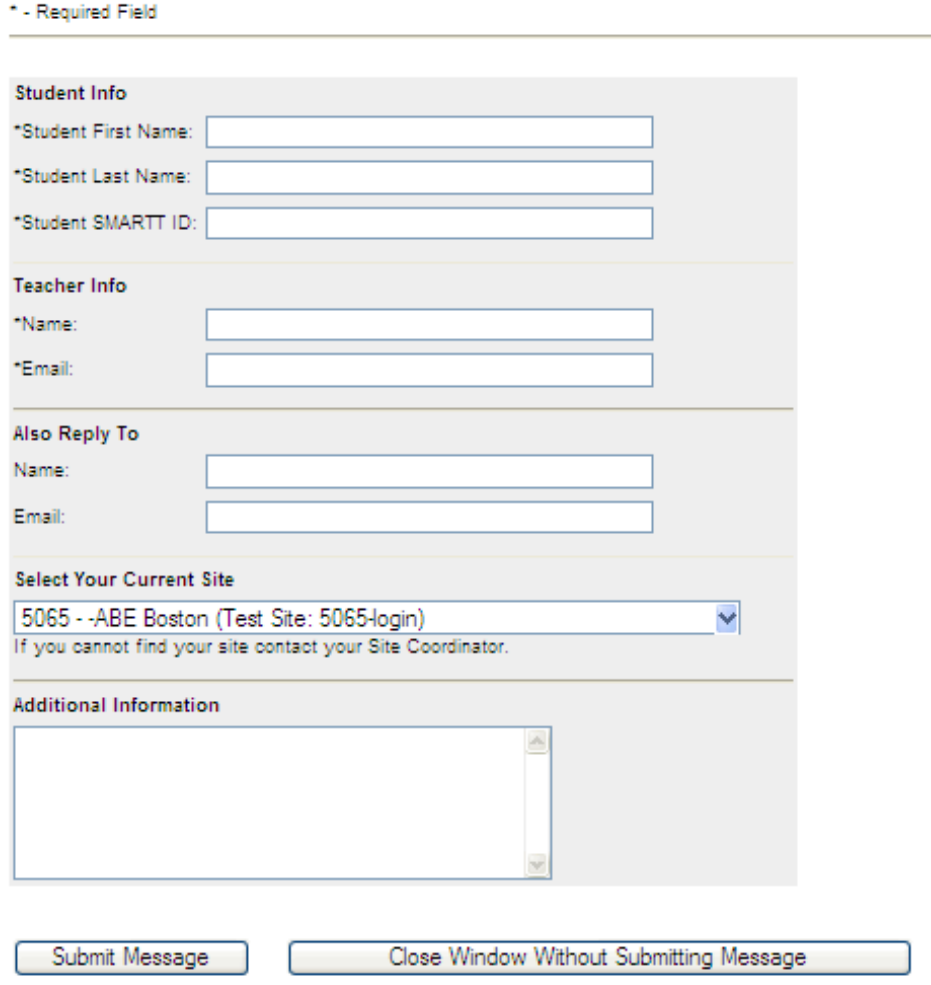

Test Administrators should fill out this form completely. They will receive login assistance for that student within 24 hours Monday through Friday.

**Note:** For the MAPT-CCR in AECI, there is no option for test administrators to input an email address. UMass CEA and OWL staff will use the originating site information embedded in the message and refer to our contact list with MAPT-CCR test administrators to follow up on support requests.

If there is one or more additional staff that could also be alerted to the response from UMass Technical Support, list name(s) and email(s) in the 'Also Reply To' space and separate different email addresses with a comma. Add any additional helpful information into the "Additional Information" box, or leave it blank.

If a test administrator contacts UMass-OWL Technical Support after a student has logged out of the test, use mapt-owl-help@it.umass.edu.

## **Successful Login - Welcome Screen to Confirm Name**

When students log in successfully, they will be presented with a welcome screen (shown below).

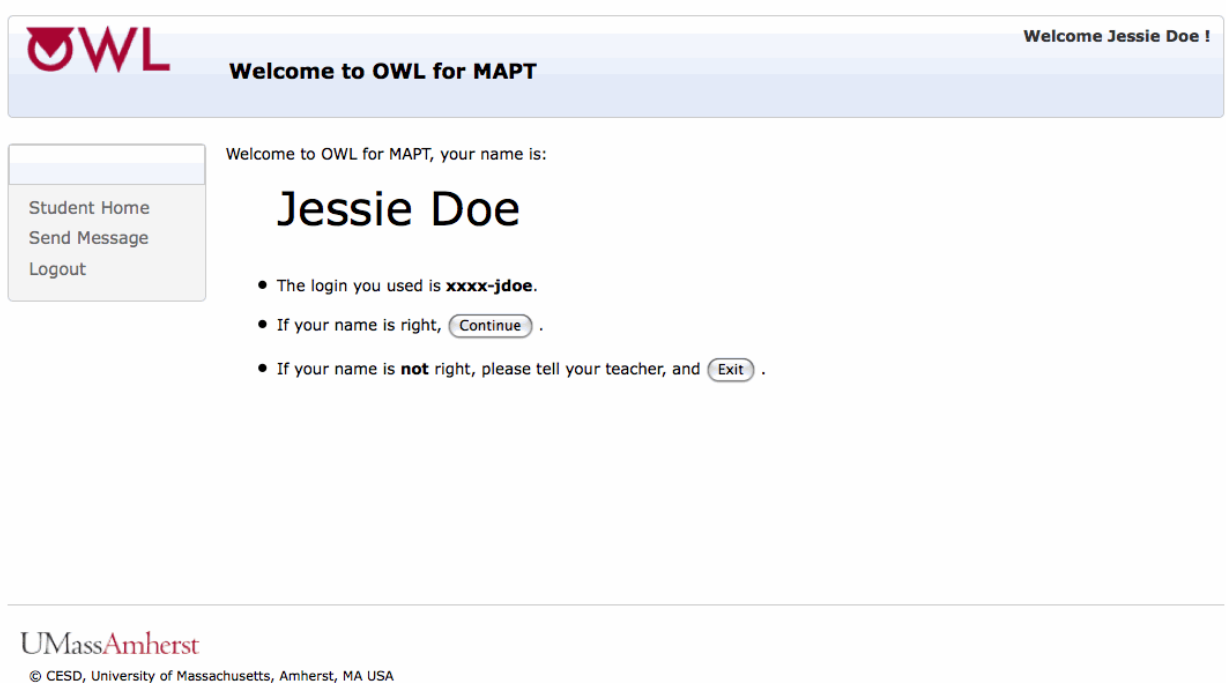

**Students must verify that the first name and last name displayed are theirs and are correct, to avoid taking a test under another student's login.** One possible source of error in this regard includes students with similar names enrolled in the same program.

If the student's name is not correct when a student logs in, the test administrator should stop the student from testing and contact UMass OWL Technical Support using their Test Administrator Login and the "Send Message" feature once logged into the MAPT-CCR. Test administrators need to give their direct email in order to receive a response within 24 hours Monday through Friday. If the person submitting the message will not be the person assisting the student later that day or the following day, the name and email of that person with whom Technical Support staff should follow up should also be included.

If the student's name is correct, they should click "Continue", and on the next screen students should then check that the site listed is correct. Some students may not be familiar with the formal name of the program and site. To avoid any confusion, test administrators should tell the students the formal name of the site as they are all logging in to the computer.

## **Confirm Program/Site**

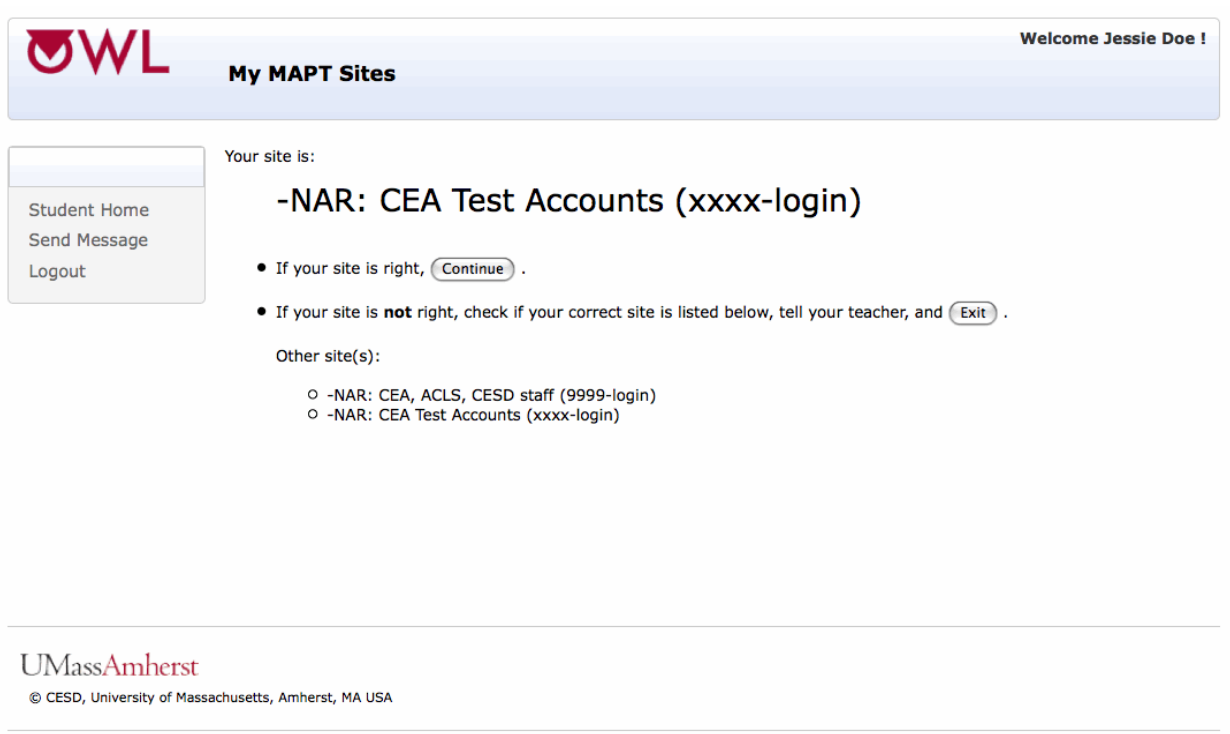

After students have confirmed the site, they will click on "Continue" to move on to Student Home. 

#### **Student Home**

On the next screen (shown below), students are on the Student Home screen. They will see a table showing the different options available to students within the MAPT-CCR. Students may select among the following:

- Sample Questions Math or Reading
- Practice Test Math or Reading
- The MAPT-CCR for Math or Reading

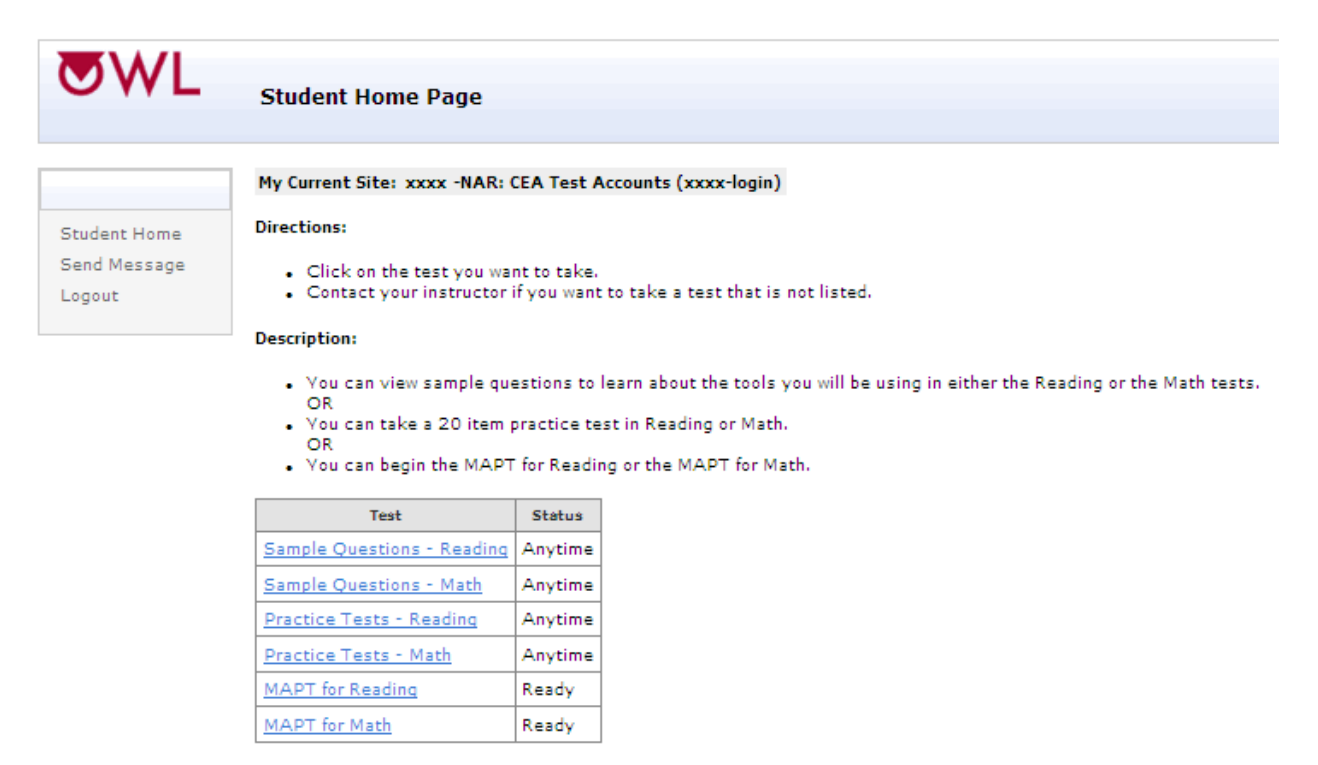

The status column in the chart indicates what test is available for students to take. When students first enter Student Home, the status for the options will either be *Ready* or *Anytime*.

- The Sample Questions and Practice Tests may be taken more than once. They will always have the "Anytime" status to indicate that they may be taken as many times as the student wishes when a test administrator is available and present. There is no time limit.
- The status "Anytime" also indicates that students or test administrators may take the Sample Questions and Practice Tests.
- "Ready" means that the MAPT-CCR is available for a student to take.
- The status "Now" means that a student is now able to complete a test or restart it.
- "Completed" is listed when a student has completed a test.
- "Contact Teacher" appears when the 15-day window for completing a test has expired and the student needs to contact a test administrator in the room for that test administrator to send a message to UMass-OWL Technical Support to request a reset.